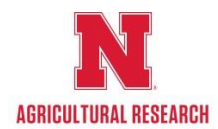

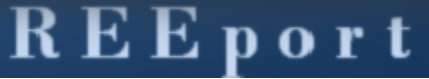

## (Research, Education, and Extension project online reporting tool)

### **NIFA Formula and Non-Formula Project Initiation Summary Guide**

### **What is REEport?**

REEport is NIFA's singular formula and non‐formula grant (including competitive) project reporting system, building on and replacing the Current Research Information System (CRIS) web forms system (Formerly AD-416/417/419/421)

In order to receive USDA-NIFA funding from a competitive or formula funded grant, a Project Initiation report must be submitted to NIFA. Only after the NIFA National Program Leader (NPL) reviews and approves the project and puts it in "Active" status is the Project Director (PD) allowed to spend formula funds on that research.

Please refer any questions about completing the Project Initiation Forms to Jared Evert, ARD REEport Site Administrator by either e-mail [jevert2@unl.edu](mailto:jevert2@unl.edu) or phone 472-5230.

For a more comprehensive guide please click the attached NIFA REEport PDF link: <http://www.nifa.usda.gov/resource/reeport-user-manual>

#### **REEport system navigation and notes**

- **-** Help text is provided throughout the Modules in REEport by clicking on the icon.
- **-** There are character limits on all fields in REEport
- **Save** - To save your progress on a page, click
- If you are done with a page, click **Next**  $\frac{1}{2}$  which will save your progress and move to the next page.

*Example: When moving from "cover page" to "participants' you can click "next," which saves your work and moves you to the next page. Alternatively, you can click "save" which saves your work and keeps you on the cover page. To move to the Participants page, you could then click "Next" or "Participants" at the top of the menu bar. You can move from module to module by using just the top menu bar, but your work will not be saved without using the "next" or "save" buttons. You can go back and make changes in each of the modules before submitting the project. Be sure to "save" after you have made a change.*

- REEport still lists Nelvie Lienemann as the Site Administrator on the Cover Page, this has been noted and requested to be changed.

## **NIFA Formula and Non-Formula Project Initiation Summary Guide Entering the REEport Project Initiation Module**

Go to the NIFA Reporting Portal: <http://portal.nifa.usda.gov/>

Login with your email and password. If you have not set your password yet, click on "Reset Password"

*If the system does not recognize you as a "user", contact the [Site Admin](mailto:jevert2@unl.edu) to be added as a user.*

REEport (SAES - UNIVERSITY OF NEBRASKA) Once logged in - click on:

Click on: (*You can click on either the Tabbed Module or the Workflow Section*)

For Hatch, Multistate, Animal Health, McIntire-Stennis Projects (Formula)

Create a New Project

- Skip the Search boxes and Click on blue box: Select applicable Funding Source from the drop down box.
- If your project is a Hatch/Multistate Select Multistate Project Number/Title from the dropdown box.

### For NIFA Grant Awards (Non-Formula)

- Type Project Director's last name, or insert Proposal Number Click on "search"
- Cover page will be pre-populated from the Grants.gov site Proceed to complete the data fields for each of the following modules: Cover Page, Participants, Goals, Products, Outcomes, Audience Methods, Summary, Keywords, Classifications, Assurance Statement, and Submit.

### **Data Field Definitions & Instructions**

\*Data fields that allow text Cut/Paste functionality are designated by the applicable Proposal Section of the ARD Hatch Project format outline. Multistate projects should use the applicable data from the region specific formats. Please note that there is an 8,000 character limit, including spaces.

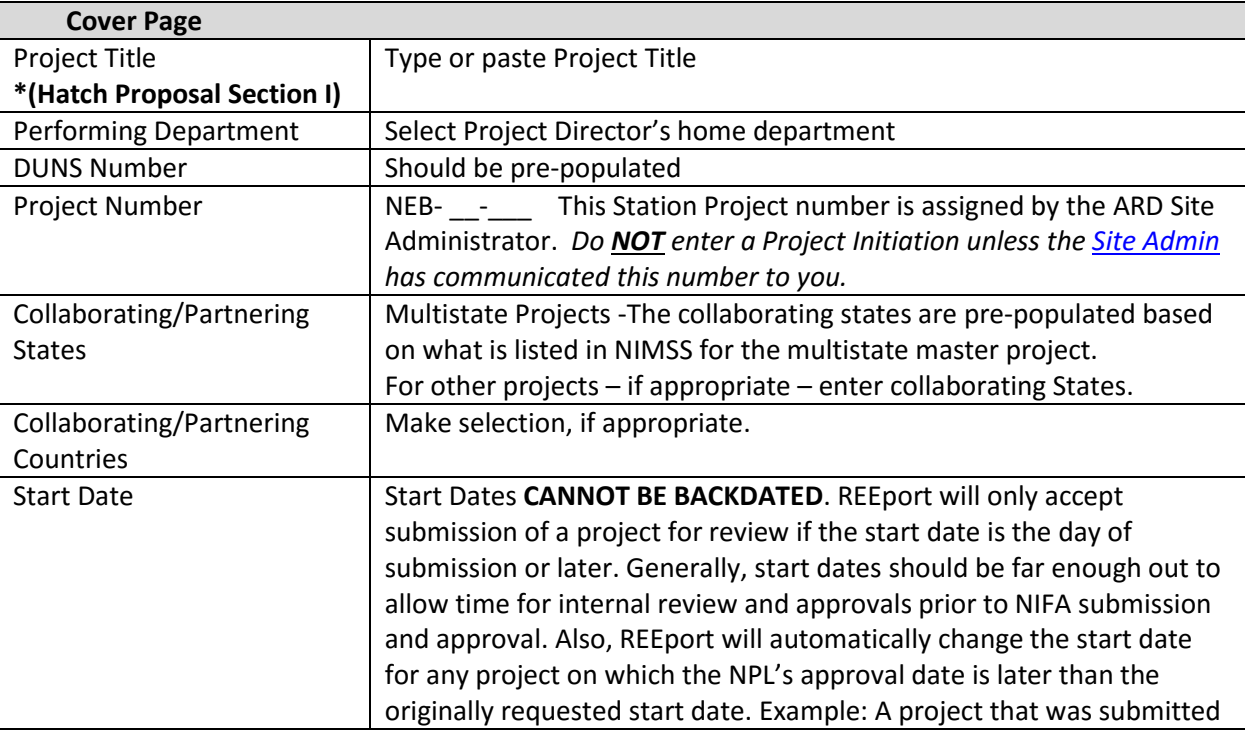

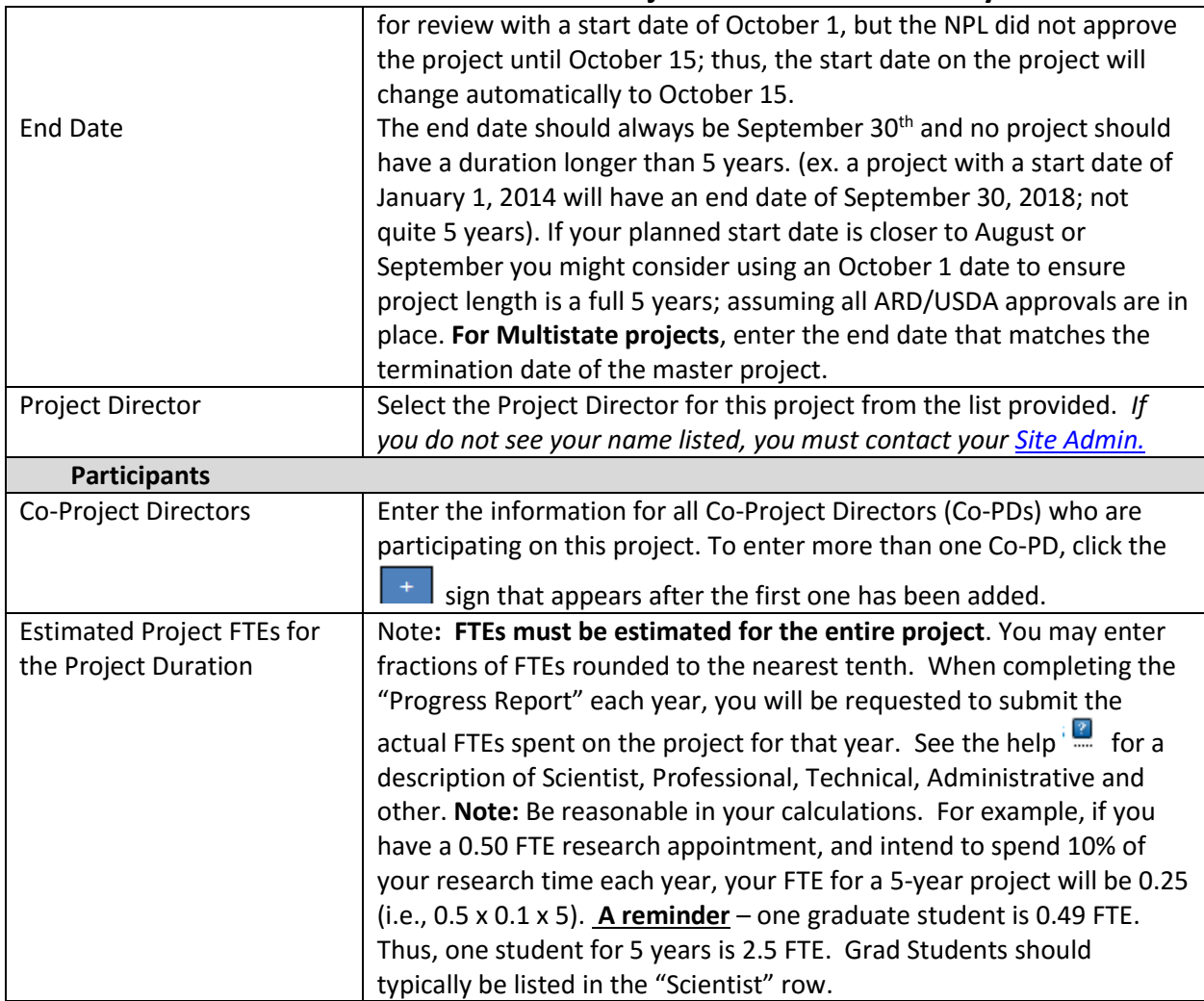

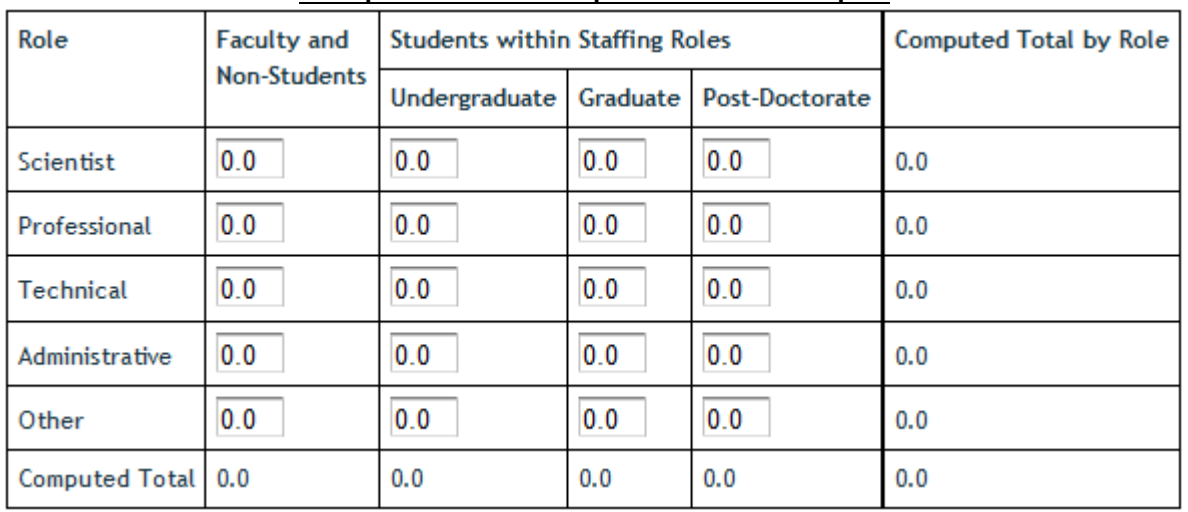

### **Example of Blank Participants Grid from REEport**

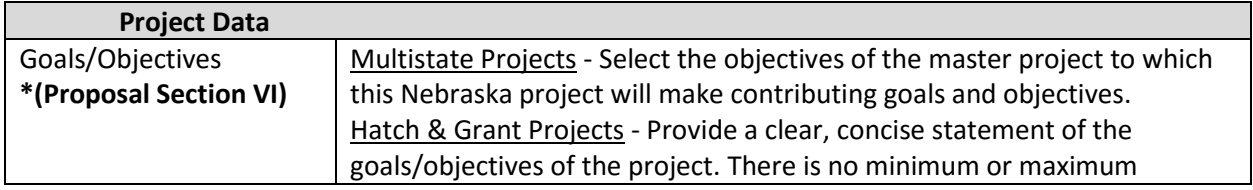

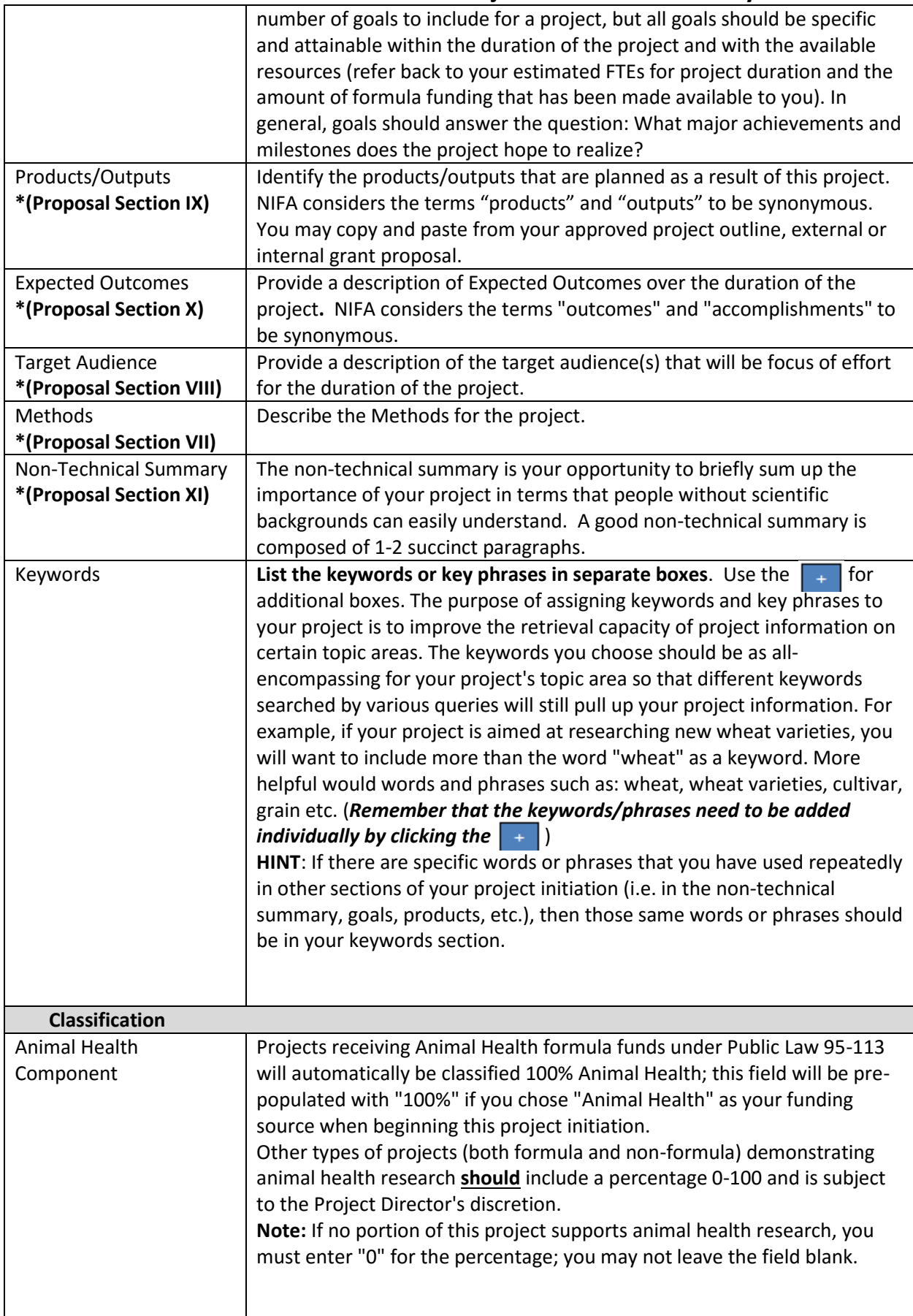

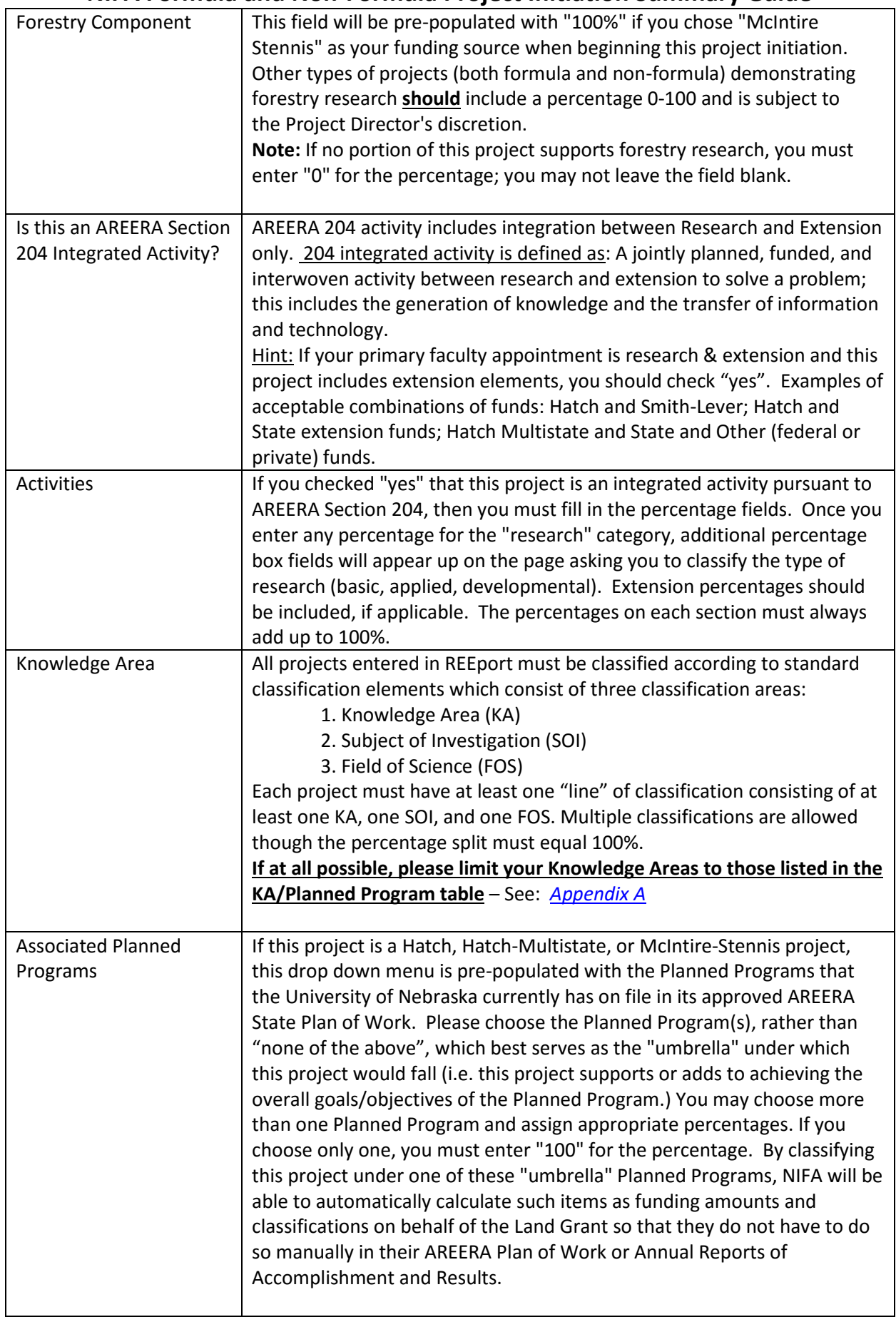

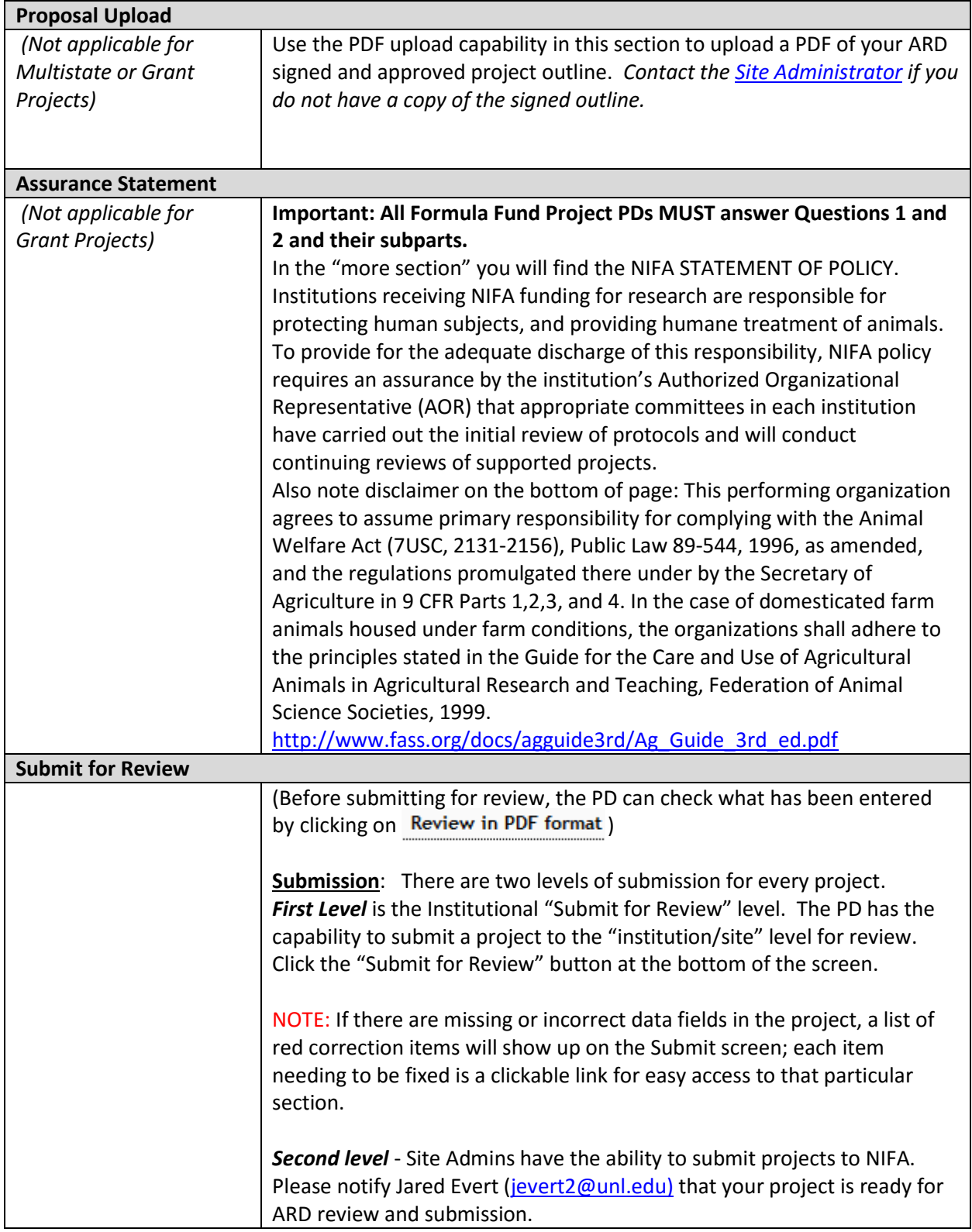

## **See Next Page for Plan of Work Codes Appendix**

<span id="page-6-0"></span>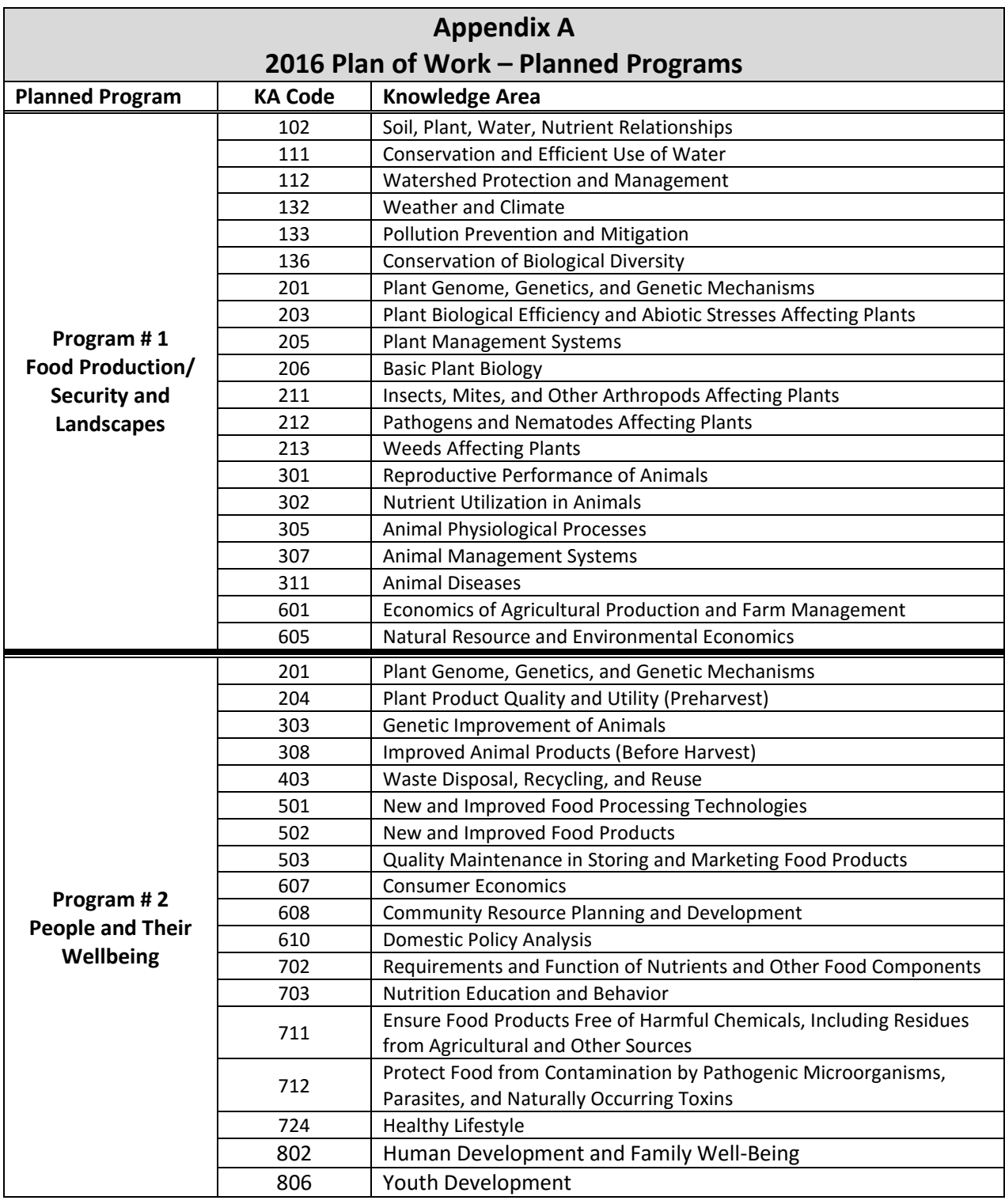

**For a full list of NIFA Classification codes:<http://cris.nifa.usda.gov/manualvii.pdf>**